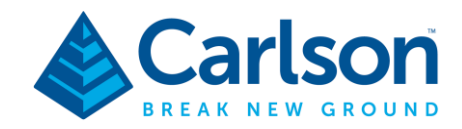

## **AUSCORS NTRIP Configuration in Carlson SurvPC (Windows)**

The following outlines the procedure for configuring a Carlson BRx7 receiver to the AUSCORS NTRIP Broadcaster in Carlson SurvPC. The service provides free and open access to real-time GNSS data corrections from Continuously Operating Reference Stations (CORS) around Australia.

## **Prerequisites**

- **a.** Carlson RT4 tablet with SurvPC software installed.
- **b.** Internet connection to the RT4 via cellular<sup>\*</sup> or Wi-Fi (hotspot using a cellular modem or mobile device)
- **c.** Established Bluetooth connection between RT4 and BRx7 receiver. (Ensure receiver has clear line-of-sight with the sky)
- **d.** Registered account with Geosciences Australia: *<https://gnss.ga.gov.au/registration>*

\*For cellular enabled version of Carlson RT4 only.

**1.** From the main menu, go to *Equipment – 3 GPS Rover* then select the **RTK** tab.

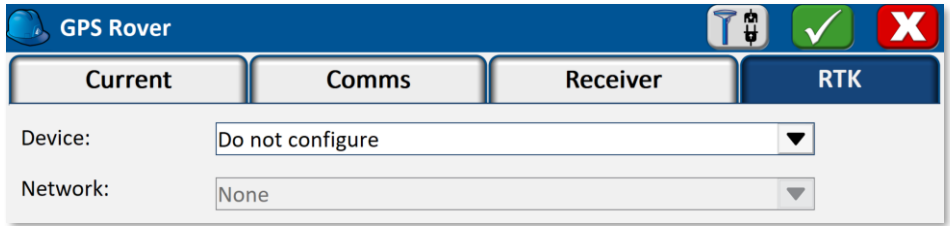

**2.** Under the *Device* drop-down menu, select **Data Collector GSM or Wifi**.

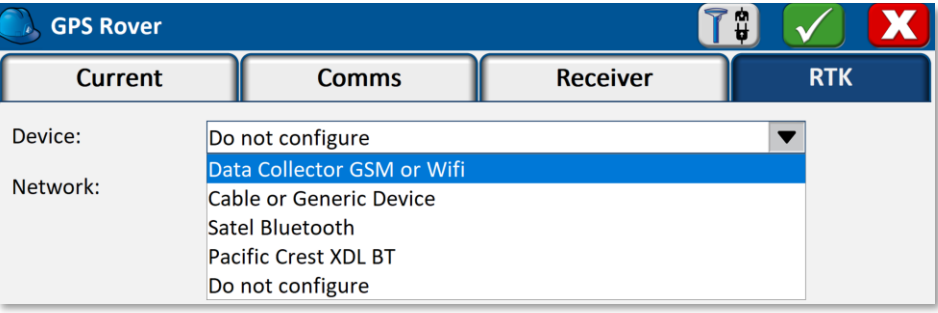

**3.** Click the Settings ( ) icon next to the *Network* section.

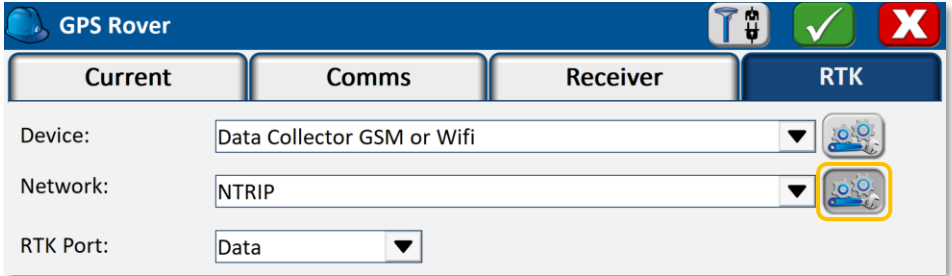

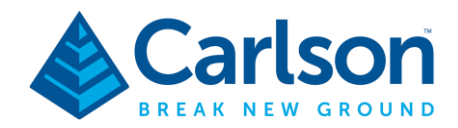

**4.** In the *NTRIP Broadcasters* window enter the following details then click **button when finished IP addr:** ntrip.data.gnss.ga.gov.au **Port:** 2101 **User** & **Pwd:** *Your Geosciences Australia credentials.*

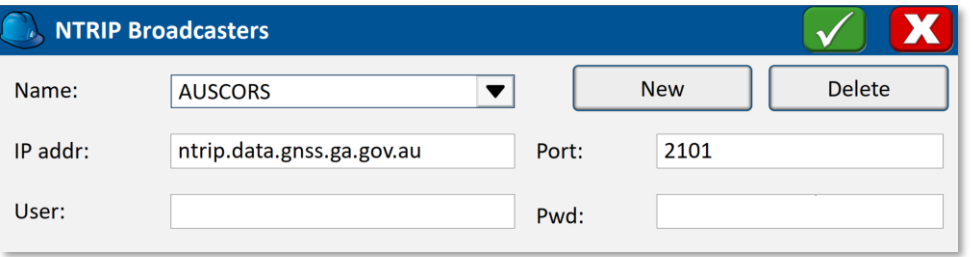

**5.** Check the **Sort Bases by Nearest** checkbox at the bottom of the *Bases for AUSCORS* screen.

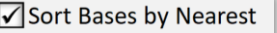

The *Name* drop-down menu will re-populate the reference station list by distance to your location.

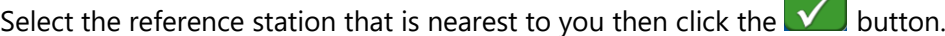

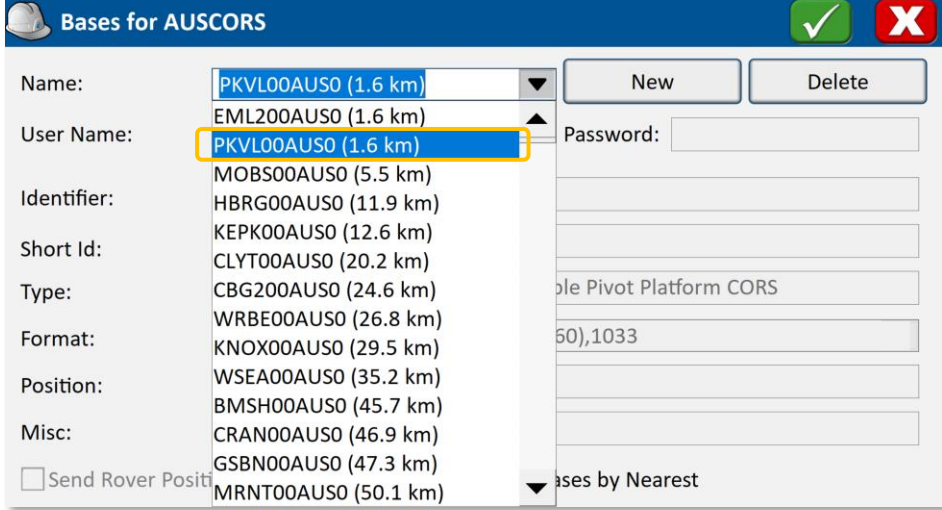

**6.** The screen will transition back to the *GPS Rover – RTK menu*.

Confirm the *AUSCORS* section is displaying the chosen reference station then click the  $\sqrt{\phantom{a}}$  button.

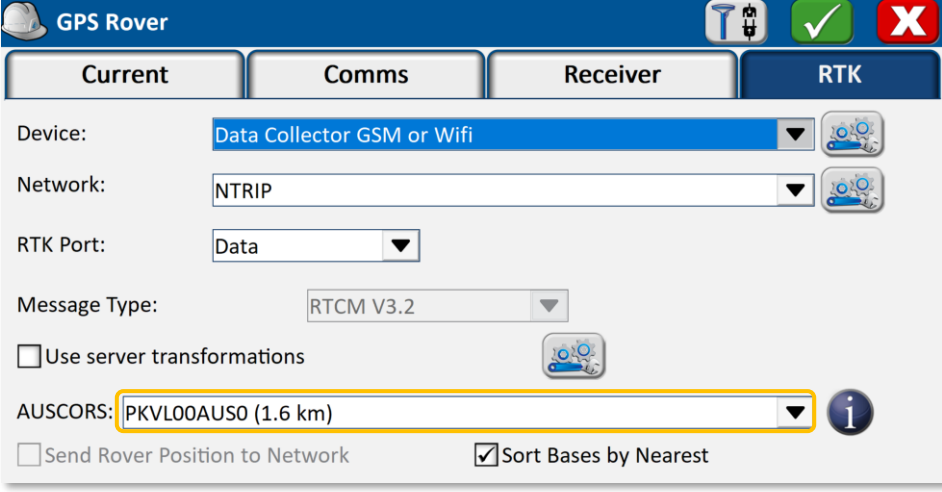

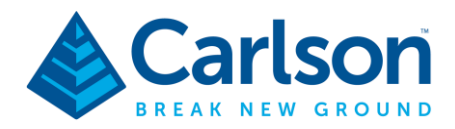

**7.** From the main menu, go to Equipment – **7 Monitor/Skyplot**

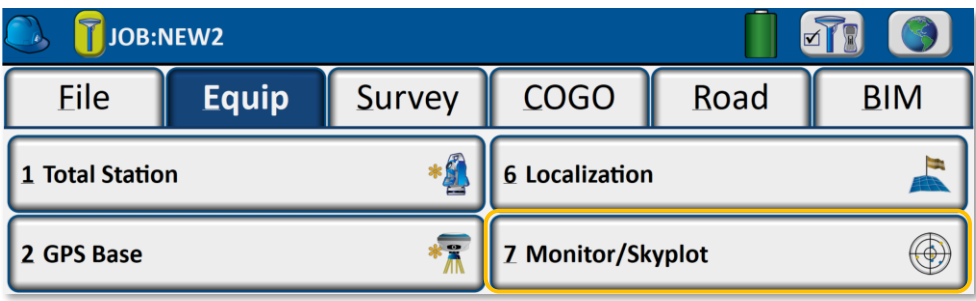

**8.** Under the *Quality* tab, the *Status* should display a **FIXED** position which indicates the receiver is connected to the AUSCORS NTRIP service and receiving corrections.

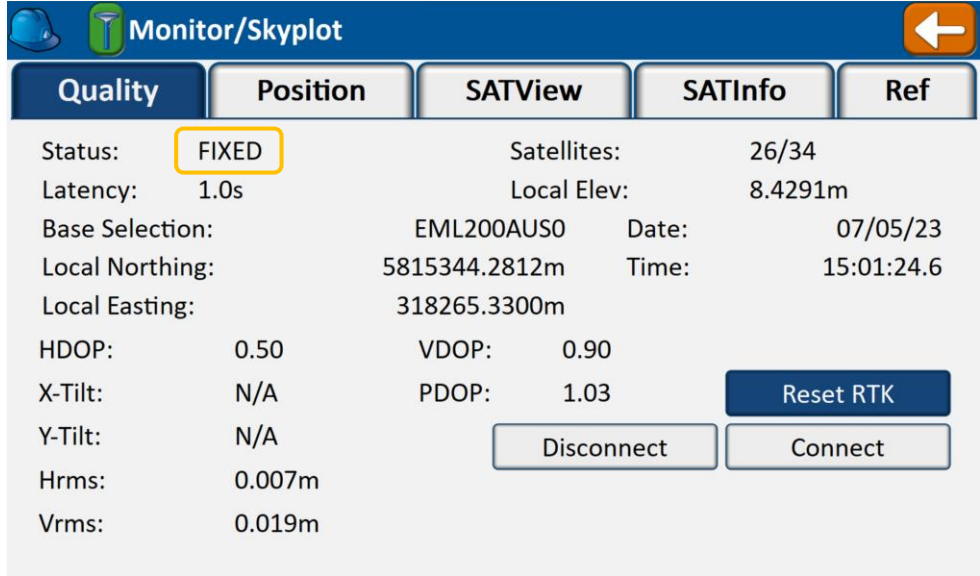

If a FIXED solution cannot be achieved with a few minutes, then it's likely that the reference station is offline and not transmitting corrections. Repeat **Step 5**. and select another reference station.

**9.** It's recommended to save the settings as a configuration profile for ease of setup on future deployments. This is also useful for switching between correction sources such as internal radio, serial, Bluetooth, etc.

To save a configuration profile, navigate to the *GPS Rover – Current* tab and click **Save.**

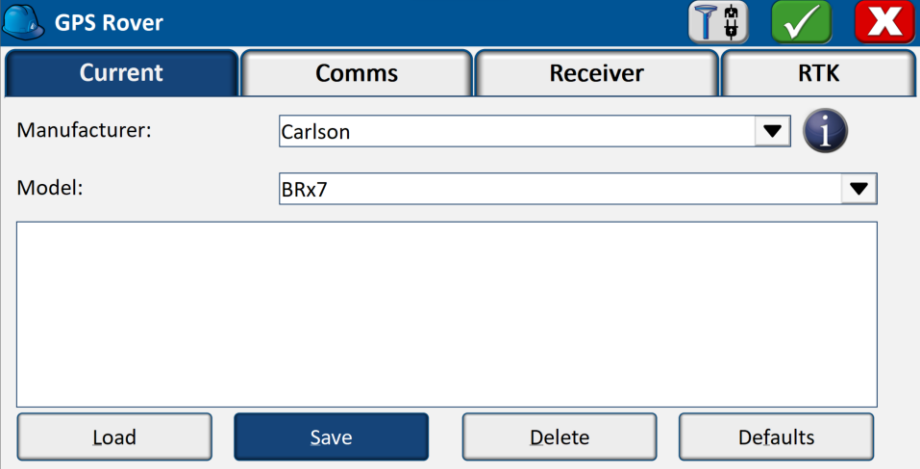

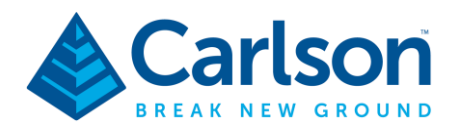

**10.** Input desired name for the profile then click the **v** button.

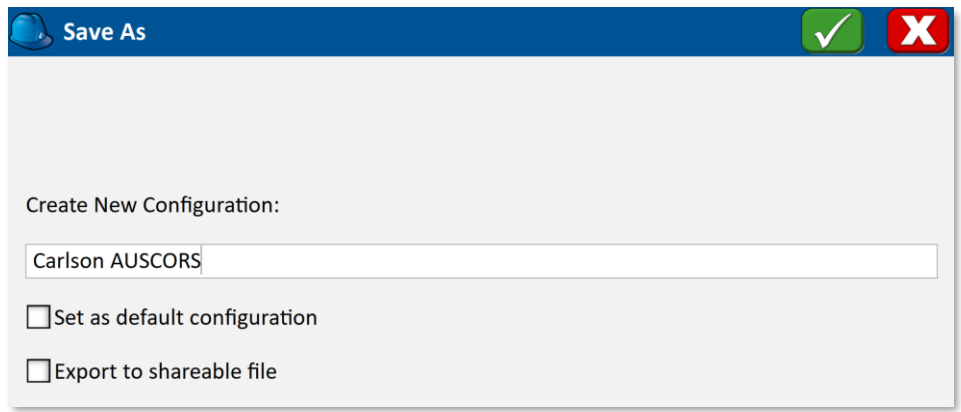

**11.** To load the profile, select the profile name in the list then click the **Load** button.

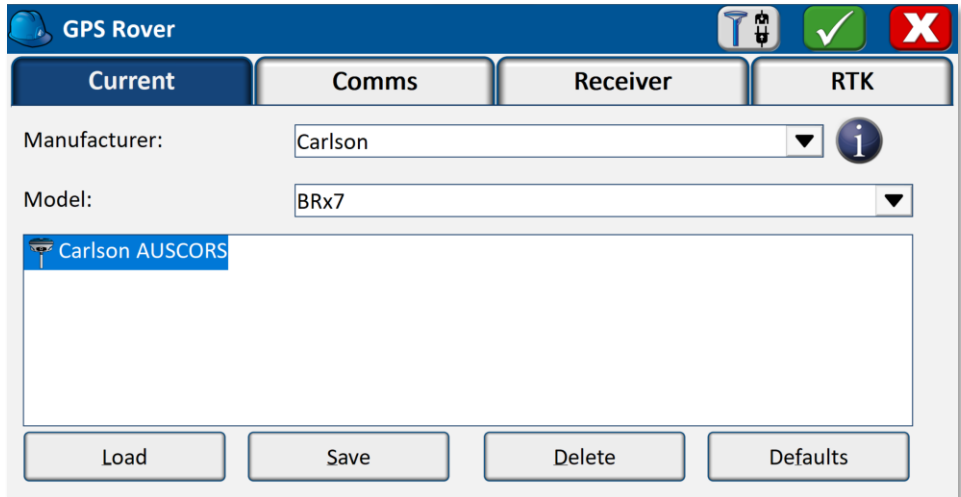